## Istruzioni per l'installazione e la registrazione della cartografia di Bolina dove Navigare

## Installazione

Una volta scaricato il software fate un doppio click sull'icona del file BDNInstaller per avviare l'installazione.

Al termine troverete su desktop un icona Bolina dove Navigare con la quale potrete aprire la cartografia

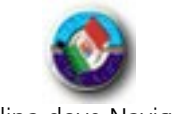

## Bolina dove Navigare

## Registrazione

ATTENZIONE: Il codice presente nella pubblicazione, non è un Codice di Installazione ma è il Numero di serie (nella forma BD0010....) che vi verrà chiesto durante la registrazione.

- 1. apri il programma di cartografia cliccando due volte sull'icona comparsa sul desktop
- 2. vai nel menu Info / Registrazione prodotti (in alto a destra)
- 3. trascrivi il Codice PC
- 4. collegati di nuovo a internet ed torna nella pagina del sito [http://www.bolina.it/download-software d](http://www.bolina.it/)a cui ha già fatto il download
- 5. in basso clicca su Registrazione
- 6. nella pagina che si apre, inserisci il Numero di serie (presente nella pubblicazione), il Codice PC e i tuoi dati negli appositi spazi
- 7. Confermando, otterrai un Codice di Registrazione che noterai subito nella pagina di conferma e che riceverai anche in una email di risposta.
- 8. torni ora nel programma cartografico, riapri il menu Info / Registrazione prodotti e clicca su Registra nella riga di Bolina dove Navigare
- 9. inserisci il Numero di Serie e il Codice di Registrazione appena ottenuto e conferma

La registrazione è ora confermata e la cartografia potrà essere consultata senza limiti di tempo.

Buona Navigazione

*NOTA*

*Se all'interno del programma cartografico entri nella finestra di Registrazione senza possedere ancora il Codice di Registrazione, per chiudere questa finestra, è necessario inserire nel campo Codice di Registrazione in basso uno zero.*